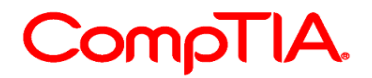

# CompTIA CE (継続教育)プログラム ユーザーガイド V15

# 目次

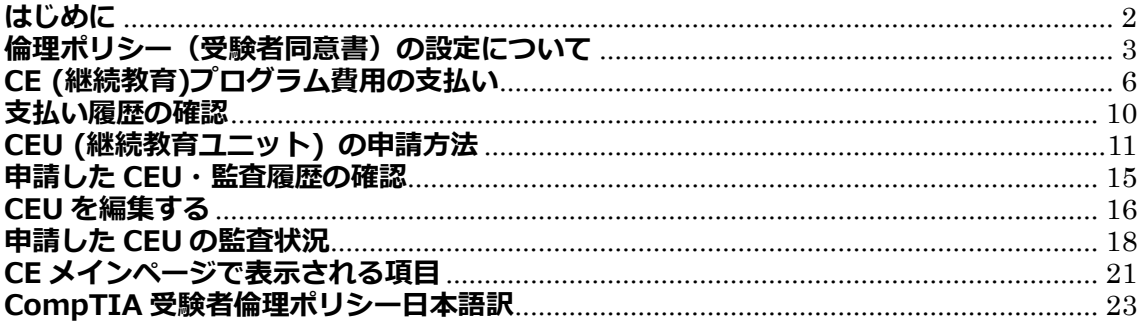

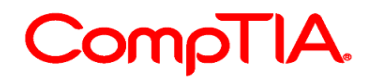

#### <span id="page-1-0"></span>**はじめに**

2011 年 1 月 1 日より、ISO(国際標準化機構)/ANSI 認定を受けている認定資格には、取得か ら 3 年間の有効期限が設定されます。取得後、3 年が経過するまでに更新することをお勧めしま すが更新は必須ではありません。なお認定資格の有効期限を過ぎると失効扱いとなります。 \*2010 年 12 月 31 日以前に対象となる認定資格を取得された方には、生涯認定(Lifetime Certifications)が付与され、CE の対象ではありません。

認定資格を更新するための様々なオプションがあります。ご自身のキャリアプランやニーズに 最適なパスを選択してください。

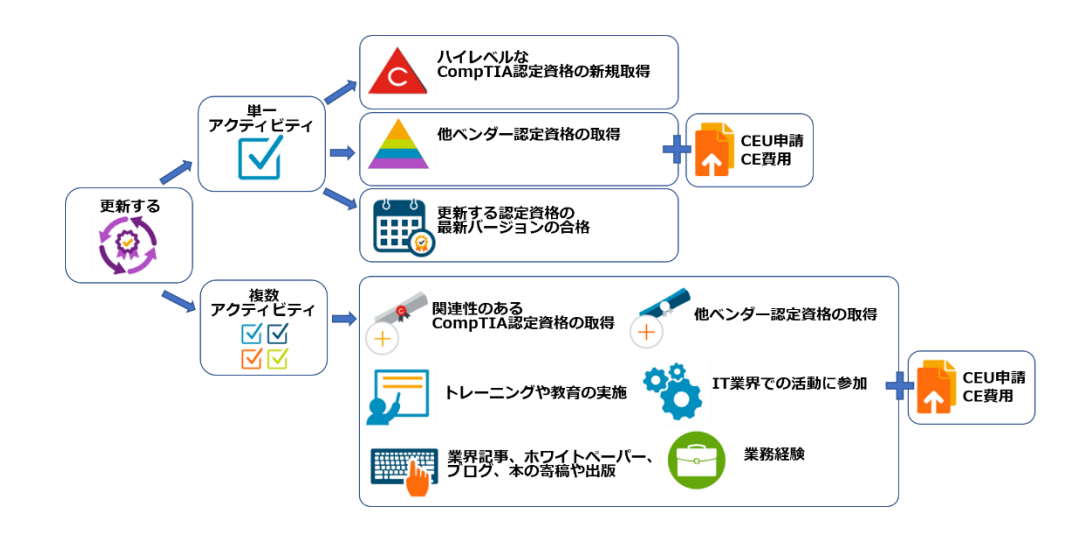

ご注意: 上記にある「更新する認定資格の最新バージョンの合格」「ハイレベルな CompTIA 認定資格の新規取得」のいずれかの方法で認定資格を更新する場合、システムが自動で更新を 行います。そのため、CEU 申請・CE 費用は不要となります。 リニューアル方法や FAQ は、CompTIA 日本支局ウェブサイトよりご確認ください。 [https://www.comptia.jp/customer\\_support/recert/](https://www.comptia.jp/customer_support/recert/)

CEU 申請・CE 費用のお支払等はすべての作業は「CompTIA アカウント」から実施いただき ます。CompTIA アカウントのログイン方法は、「CompTIA アカウント」および「CompTIA カスタマーサポート」をご参照ください。

### **CompTIA アカウント URL**:

[https://www.comptia.jp/customer\\_support/career\\_id/](https://www.comptia.jp/customer_support/career_id/) **CompTIA カスタマーサポートセンターURL**: [https://www.comptia.jp/customer\\_support/help/](https://www.comptia.jp/customer_support/help/)

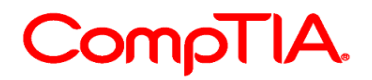

# <span id="page-2-0"></span>**倫理ポリシー(受験者同意書)の設定について**

倫理ポリシー(受験者同意書)は、CE プログラムを通して更新する受験者に実施されるプロセ スの一つです。同意書の有効性は 1 年間であることから、CEU 申請・CE 費用の支払い時に、再 度同意書の更新が必要な場合があります。

1.CompTIA [アカウントに](https://login.comptia.org/login?ui_locales=ja)サインイン

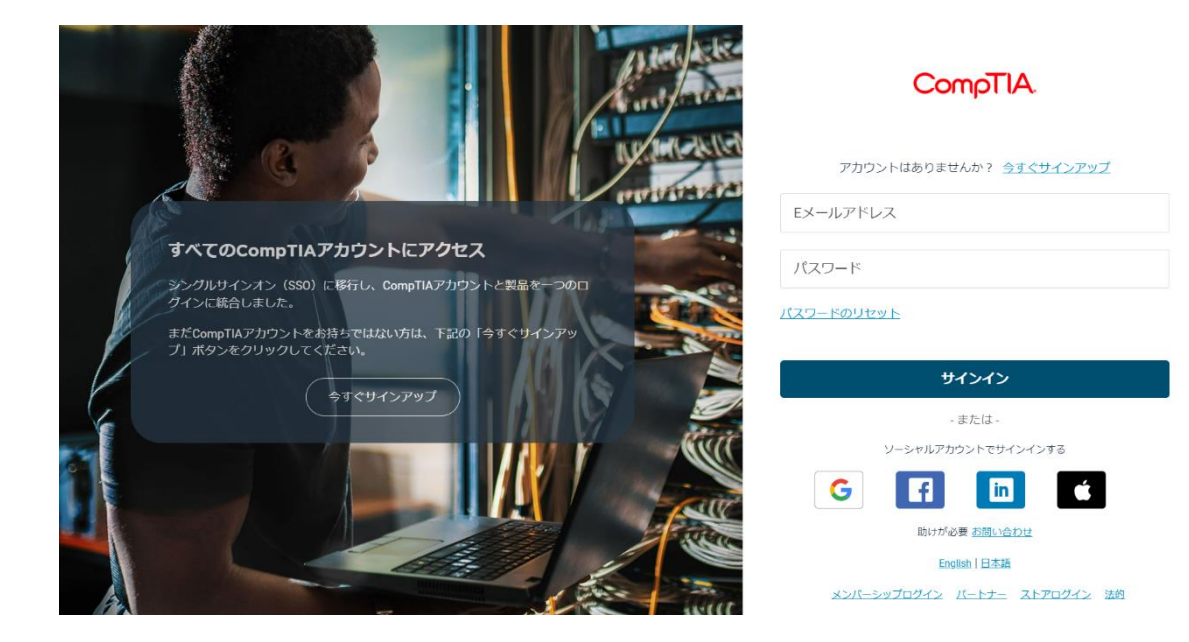

2.上部メニュー「資格の管理」より「資格状況の閲覧」をクリック

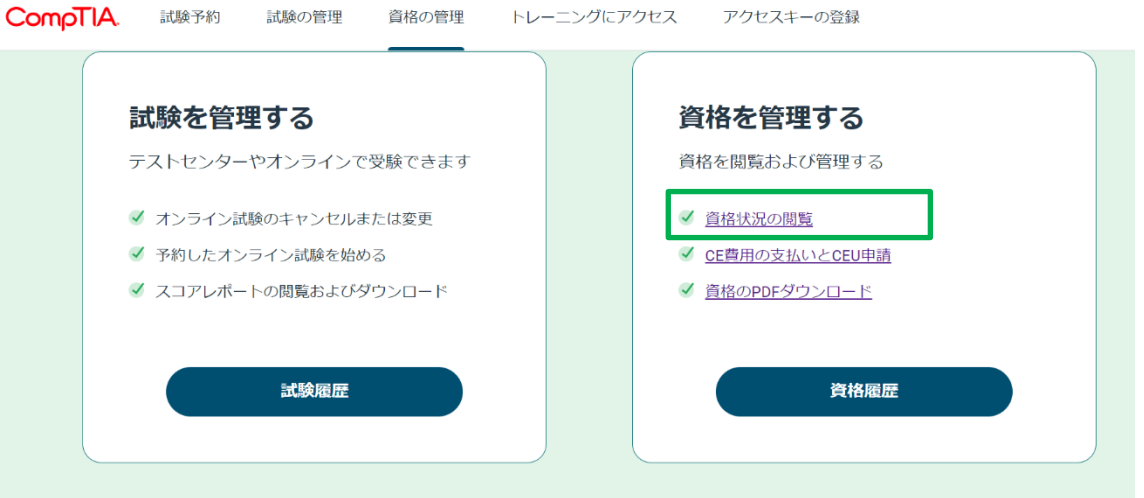

# CompTIA.

3.Certmetrics に遷移した後、上部メニューより「Continuing Education」をクリック

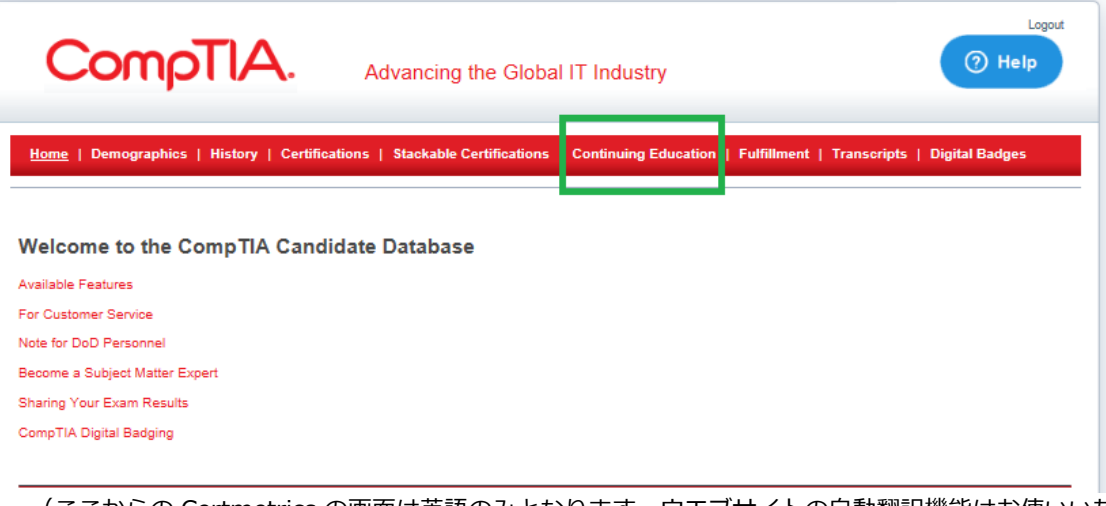

(ここからの Certmetrics の画面は英語のみとなります。ウエブサイトの自動翻訳機能はお使いいた だけます。ウエブサイトの自動翻訳機能により、登録者名が異なる漢字で出る場合があります。)

**Welcome to the CompTIA Candidate Database: 認定資格トラッキングシステムにようこそ**

- ・ 機能について(登録情報やパスワードのアップデート、受験履歴の確認、認定証 PDF・ロゴのダ ウンロード、CEU 申請・CE 費用の支払い、認定証の発送状況、第 3 者の取得証明の転送)
- ・ カスタマーサービスは、右上の「サポート」から、FAQ の閲覧、ご連絡いただけます
- ・ DoD 職員は、リンク先から認定情報を送信してください
- ・ サブジェクトマターエキスパートについてのご案内
- ・ デジタルバッジのご利用はメニューDigital Badges より

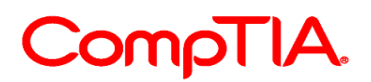

4.「Code of Ethics Policy (倫理ポリシー)」をクリック \*以下の表示がない場合は、サブメニューよりクリック

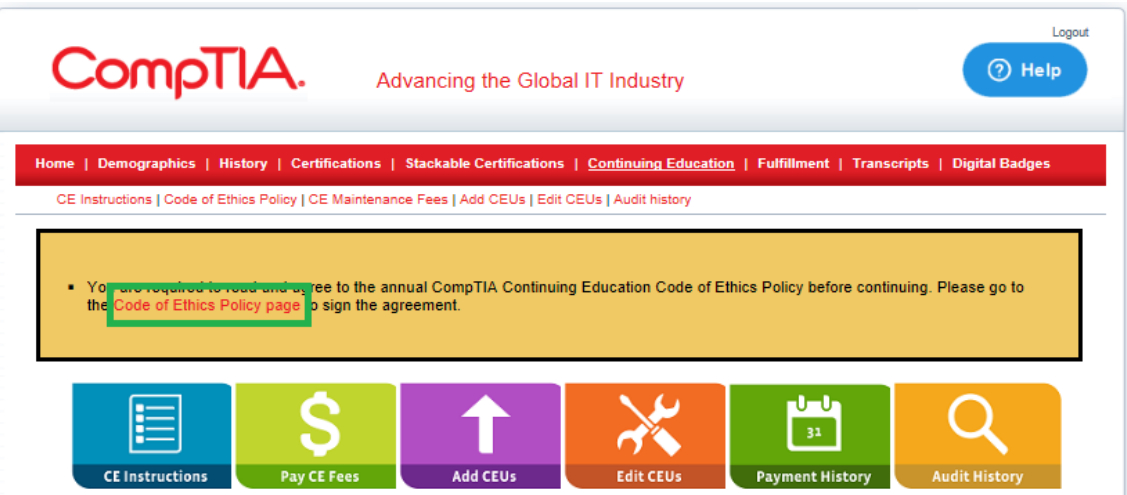

5.倫理ポリシー(受験者同意書)の内容をご確認いただき、ページ下部にあるチェックボック スにチェックを入れ、Submit をクリックします。\*日本語訳は、本ガイドの最終章をご確 認ください。

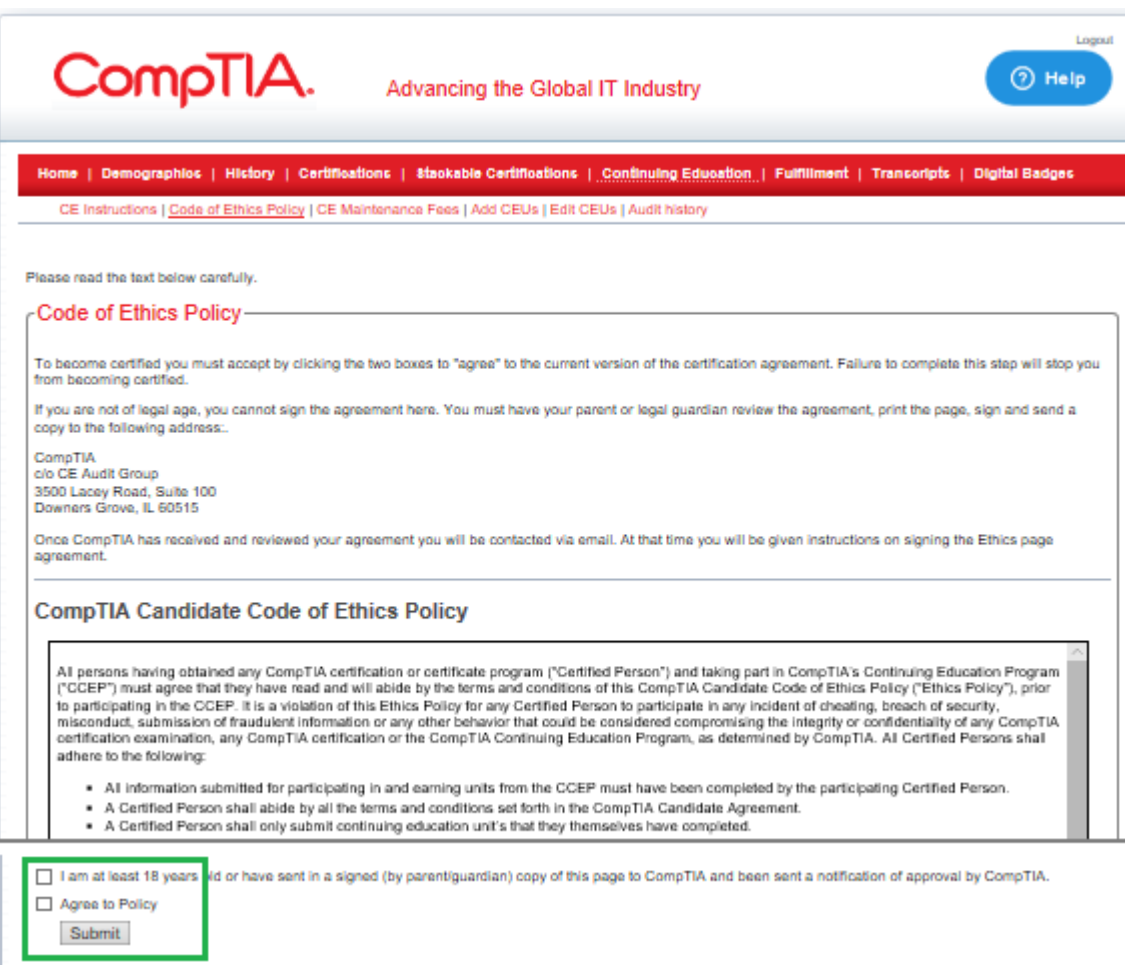

I am at least 18 years of old 私は、18 歳以上です Agree to Policy ポリシーに同意します

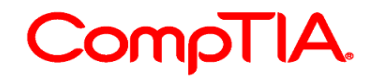

# <span id="page-5-0"></span>**CE (継続教育)プログラム費用の支払い**

本ガイド 1 ページにある「更新する認定資格の最新バージョンの合格」「ハイレベルな CompTIA 認定資格の新規取得」のいずれかの方法で認定資格を更新する場合、システムが自動で更新を行 います。そのため、CEU 申請・CE 費用は不要となります。 リニューアル方法や FAQ は、CompTIA 日本支局ウェブサイトよりご確認ください。 [https://www.comptia.jp/customer\\_support/recert/](https://www.comptia.jp/customer_support/recert/)

- 1. CompTIA [アカウントに](https://login.comptia.org/login?ui_locales=ja)サインイン
- 2. 上部メニュー「資格の管理」より「資格状況の閲覧」をクリック
- 3. Certmetrics に遷移した後、上部メニューより「Continuing Education」をクリック
- 4. 「Pay CE Fees(CE 年会費の支払い)」アイコンをクリック

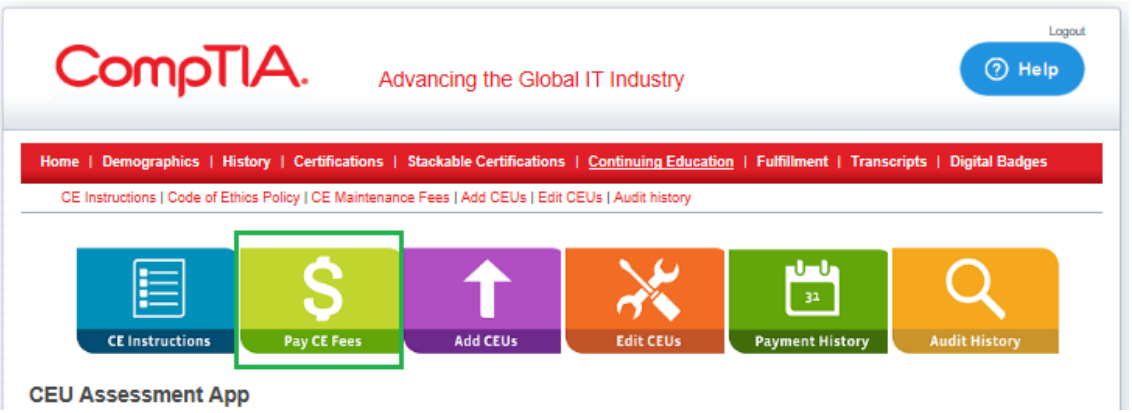

5. CE プログラムで更新される科目を、プルダウンメニューより選択します \*更新対象となる科目を複数取得されている受験者には、下のような画面が表示されま す。

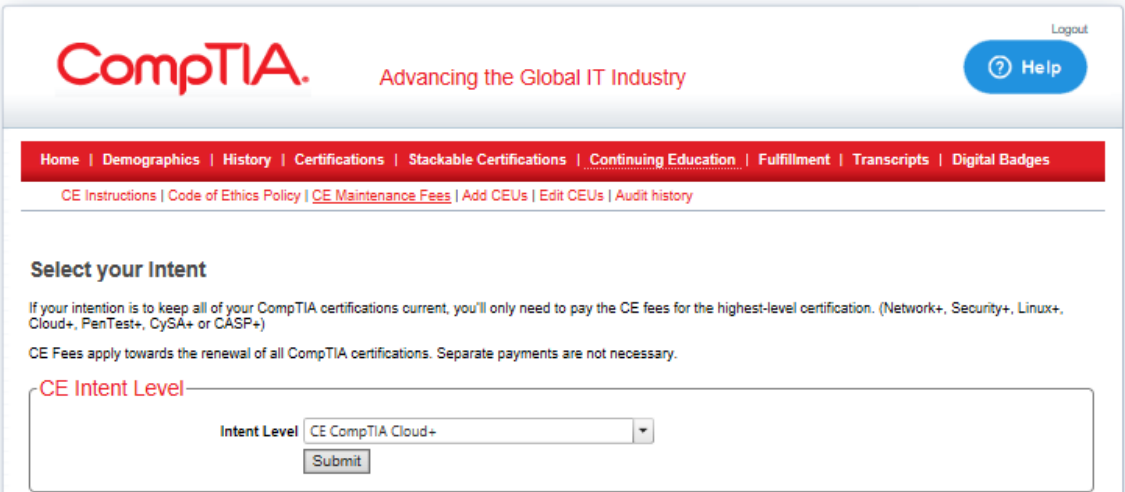

#### **Select your Intent: 更新する認定資格の選択**

取得している CompTIA 認定資格すべてを更新する場合、そのうち最もハイレベルの認定資格の CE 費用のみ支払いを行ってください。\*例えば、A+, Network+, Security+を保有している場合、最も ハイレベルである Security+を選択してください。

更新作業についても、Security+に必要な CEU 申請・CE 費用の支払いを行ってください。いかなる場 合も返金は致しかねます。

# CompTIA.

#### 6. 支払いページが表示されます 支払い方法を選択の上、「Pay Now(支払う)」をクリックします。

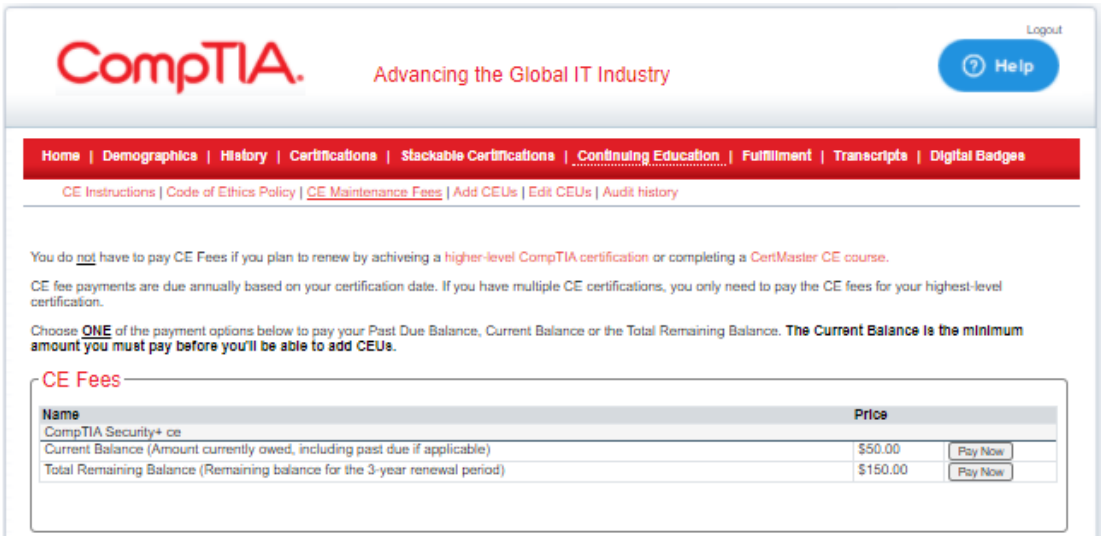

#### **CE Program Fees: CE 費用の支払い**

CE 費用の支払い期日は、認定日を基として年間ベースで設定されています。 「更新する認定資格の最新バージョンの合格」「ハイレベルな CompTIA 認定資格の新規取得」のいずれか の方法で認定資格を更新する場合、CE 費用は不要となります。

Current Balance(延滞額を含む現在の支払い発生額)、または Total Remaining Balance(3 年間の CE サイクル内で支払われる必要のある最終額)のいずれか一つを選択してください。 Current Balance が表示されている場合、CEU 申請を開始する上での最低額となります。

注意:PayPal での支払いが情報反映されるまで、数分かかる場合がございます。過払いのないようしばら くお待ちください。

\*CE 費用を一括で支払う場合は、Total Remaining Balance を選択してください。 \*CE 費用の支払いは、CE プログラムを通して更新する際のプロセスの一つです。そのため、 支払いを実施しただけでは、資格は更新されませんのでご注意ください。 \*いかなる場合でも返金は致しかねます。

米国国防総省に所属されている方は、CE Tokens よりコードを入れてください。複数のト ークンコードをお持ちの方は、同じく Token Code に入れ、下の「Submit」ボタンをク リックし完了です。トークンが適用されると上部に「Token code accepted(トークンを 受け付けました)」のメッセージが表示されます。

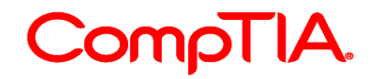

7. PayPal ページが表示されます。

PayPal アカウントをお持ちの方は、ログインしてお進みください。クレジットカード (American Express, Discover, VISA, Master, JCB)でお支払が可能です。英語ペー ジが表示される場合は、Country より Japan を選択の上支払いを進めてください。

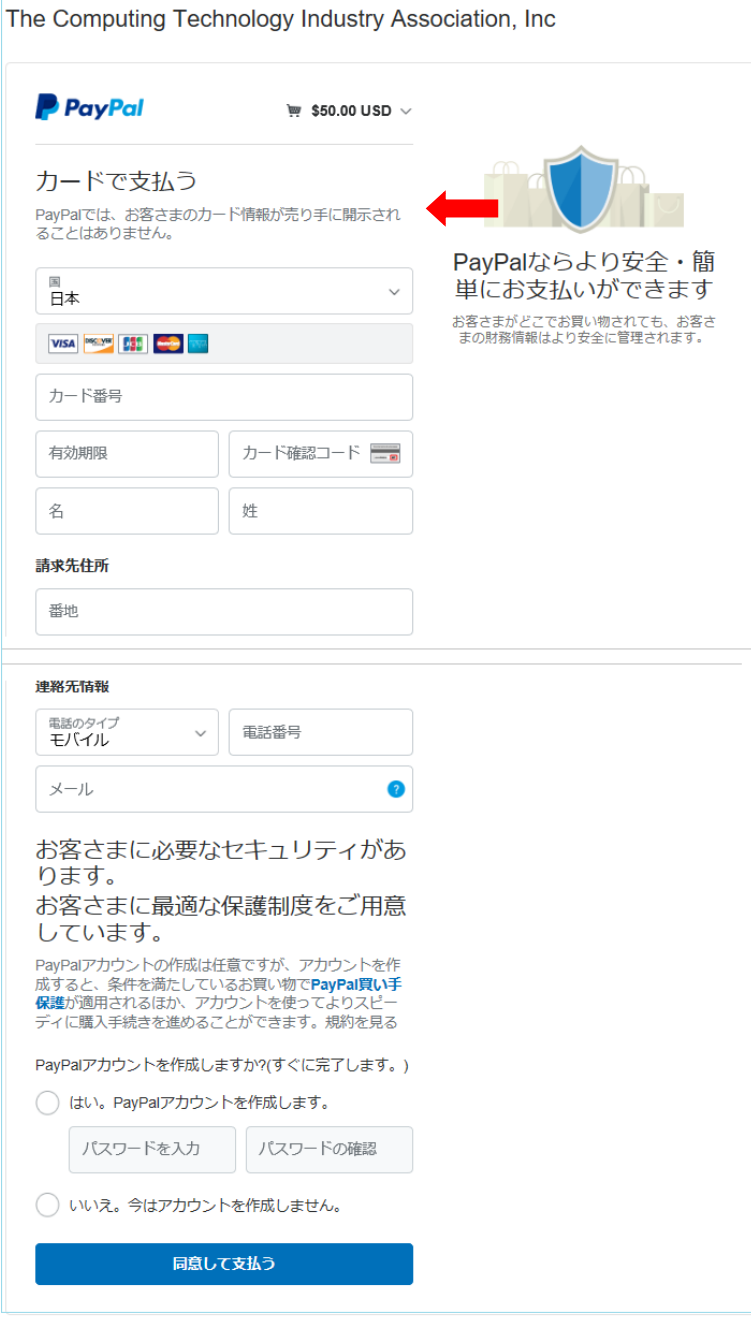

支払い先: The Computing Technology Industry Association, Inc (CompTIA)

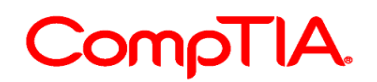

8. カード情報を入力し、PayPal アカウント作成の有無を選択してください。「同意して 支払う」をクリックし完了です。

完了すると、以下のような画面が表示されます。\*支払いがアカウントに反映されるま で数分かかります。

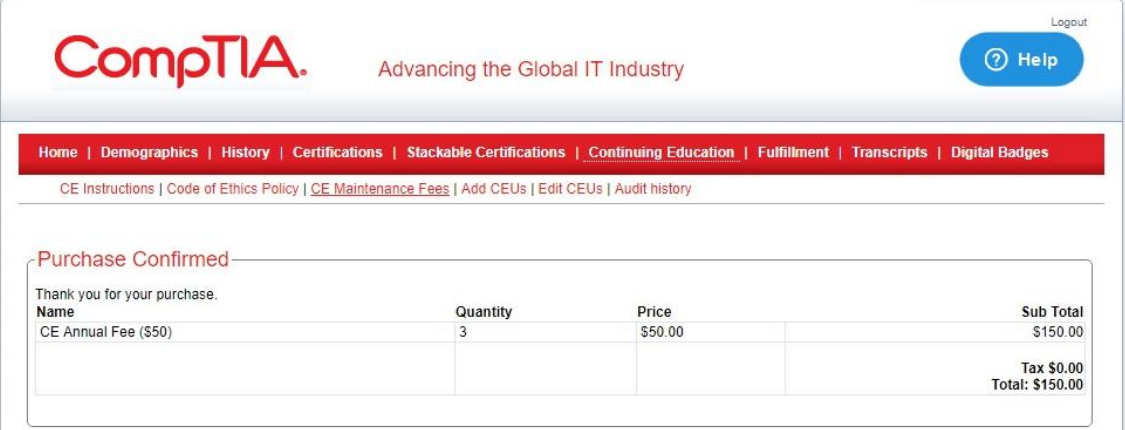

領収書に関する注意:CE 費用に対する領収書は、決済後 PayPal より自動送信されるメールが正式な領収 書となります。CompTIA では領収書の発行等は行っておりませんので予めご了承ください。

支払い履歴を印刷してご利用できるページについては、次の章「支払い履歴の確認」をご確認ください。

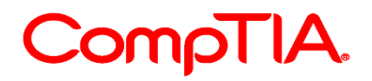

# <span id="page-9-0"></span>**支払い履歴の確認**

- 1. CompTIA [アカウントに](https://login.comptia.org/login?ui_locales=ja)サインイン
- 2. 上部メニュー「資格の管理」より「資格状況の閲覧」をクリック
- 3. Certmetrics に遷移した後、上部メニュー「Continuing Education」をクリック
- 4.「Payment History(支払い履歴)」アイコンをクリック

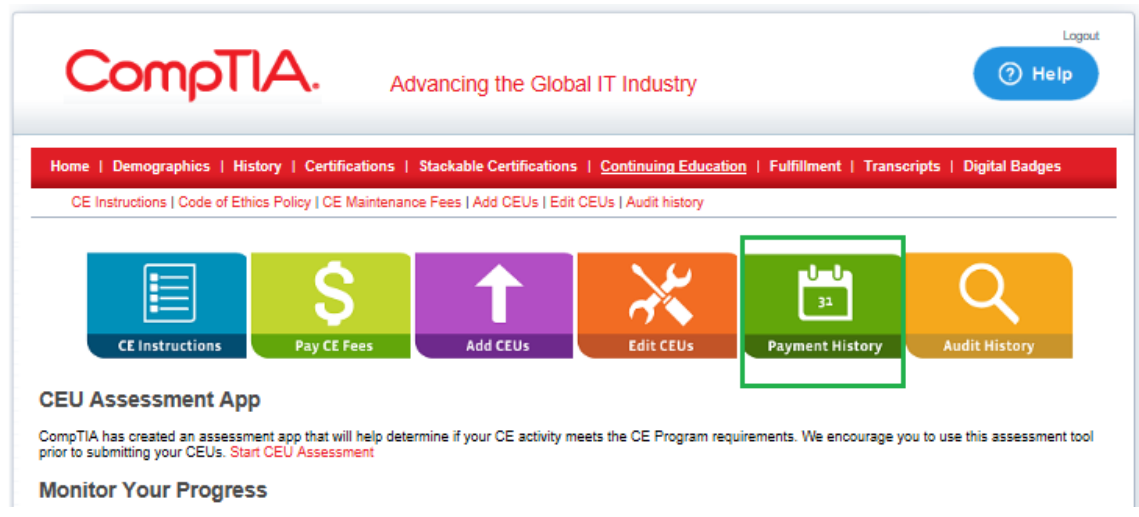

5.支払い済みの CE 年会費については、「E-commerce transaction history (E コマーストラ ンザクション履歴)」の欄に表示されます。

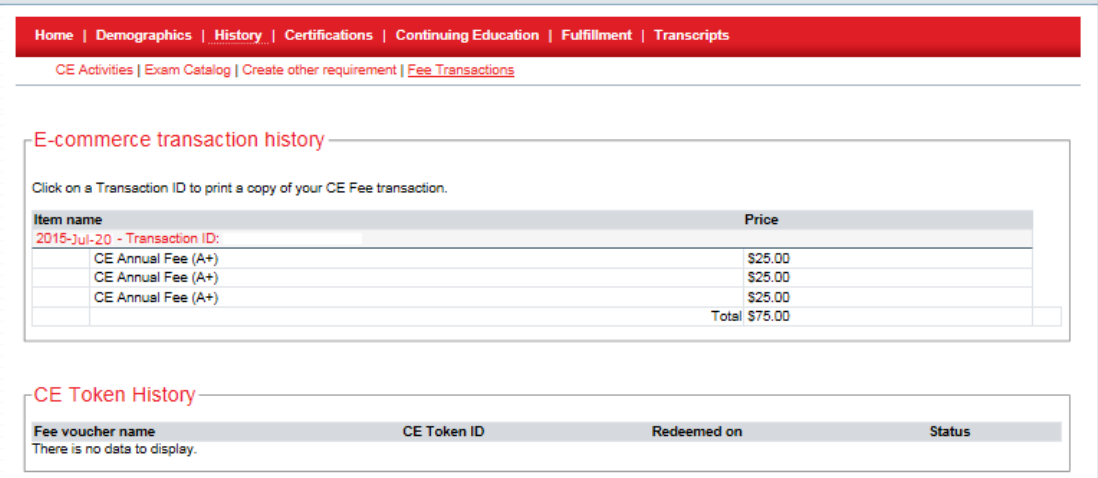

#### **E-commerce transaction history:支払い実施日が記載されます。**

CE 費用の支払いに関する明細を印刷する場合は、以下の Transaction ID をクリックして表示します。 ※支払い履歴としてご利用いただけます。正式な領収書は PayPal からメール送信されたものをご利用くだ さい。

CE Token History:トークンを使って支払いをした場合は、ここに利用日が記載されます。

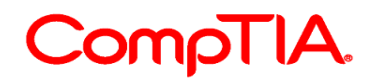

# <span id="page-10-0"></span>**CEU (継続教育ユニット) の申請方法**

- 1. CompTIA [アカウントに](https://login.comptia.org/login?ui_locales=ja)サインイン
- 2. 工部メニュー「資格の管理」より「資格状況の閲覧」をクリック
- 3.Certmetrics に遷移した後、上部メニュー「Continuing Education」をクリック
- 4.「Add CEUs(CEU の申請)」アイコンをクリック

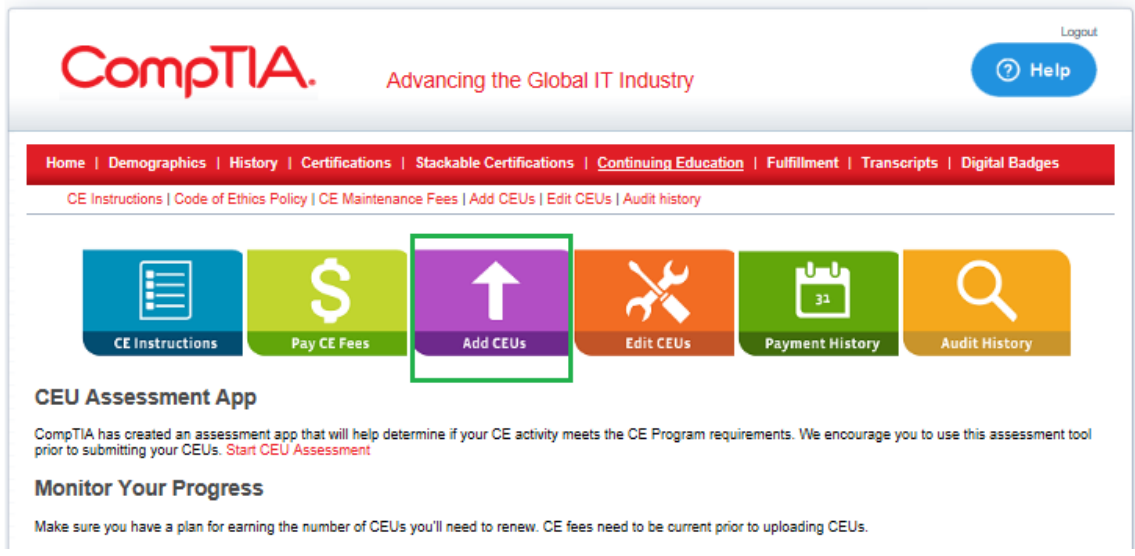

5. Activity Type (アクティビティの種類)より、申請するアクティビティ項目を選択して ください。<sup>・・</sup>アクティビティにより表示される項目は異なります。

注意:CEU の申請には、Chrome または Firefox をご利用ください。IE はサポート対象外 です。

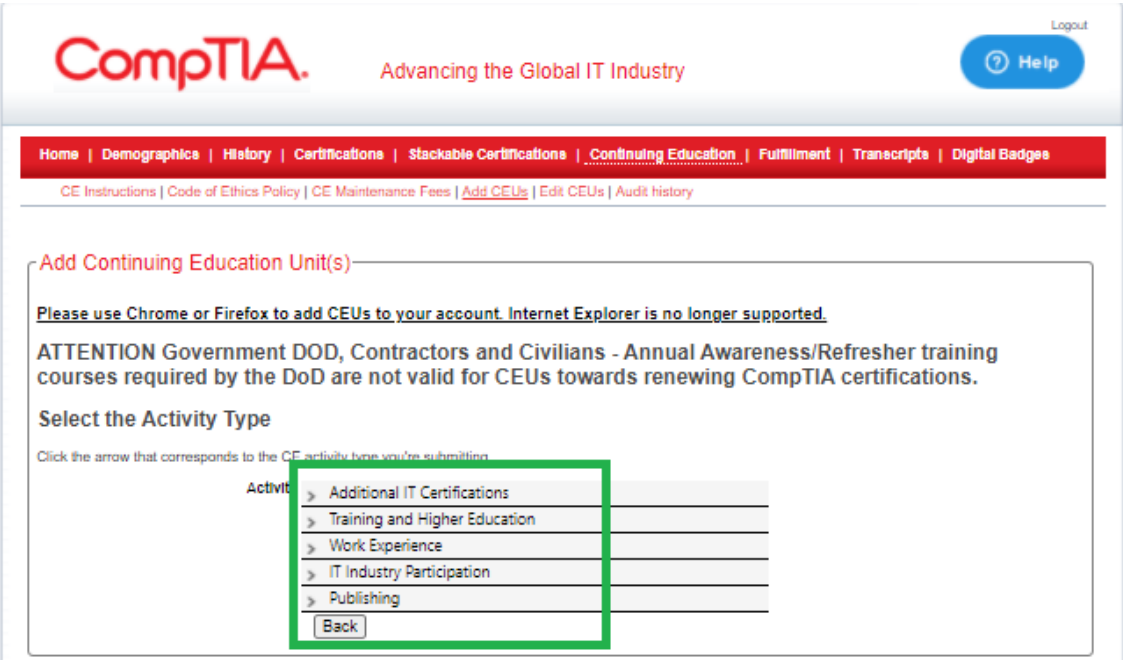

**Add CEUs - Select the Activity Type:アクティビティの種類の選択** 矢印をクリックして、申請を行う CE アクティビティを選択してください。

11

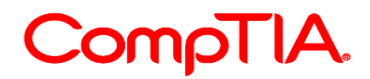

- > Additional IT Certifications(認定資格の取得)
	- > Earned a CompTIA XXX Certifification (関連性のある CompTIA 認定資格の取得)
	- > Earned a Non-CompTIA Certification(他ベンダー認定資格の取得)
- > Training and Higher Education (トレーニングや教育の実施)
	- > Attended a Conference (カンファレンスへの参加)
	- > Attended a Live Webinar (ライブウェビナーへの参加)
	- > Completed a College Course(学位取得ができるコース受講)
	- > Completed a Training Course (トレーニングコースの受講)
	- > Completed an ACE Accredited Course(米国教育協議会認可コース)
- > Work Experience(業務経験)
	- > Work Experience
- > IT Industry Participation (IT 業界での活動に参加)
	- > Completed a CompTIA Exam Development Workshop(試験開発ワークショップ参加)
	- > Created Instructional Materials used in Teaching a Course(教材作成)
	- > Taught or Mentored (教育またはメンタリング実施)
- > Publishing(業界記事、ホワイトペーパー、ブログ、本の寄稿や出版)
	- > Published a Blog (ブログの寄稿)
	- > Published a Book(本の出版)
	- > Published Article/White Paper(記事寄稿やホワイトペーパーの出版)

### 6.選択されたアクティビティに関連する情報が表示されます。内容を確認後「Accept Activity(アクティビティの承諾)」をクリック。

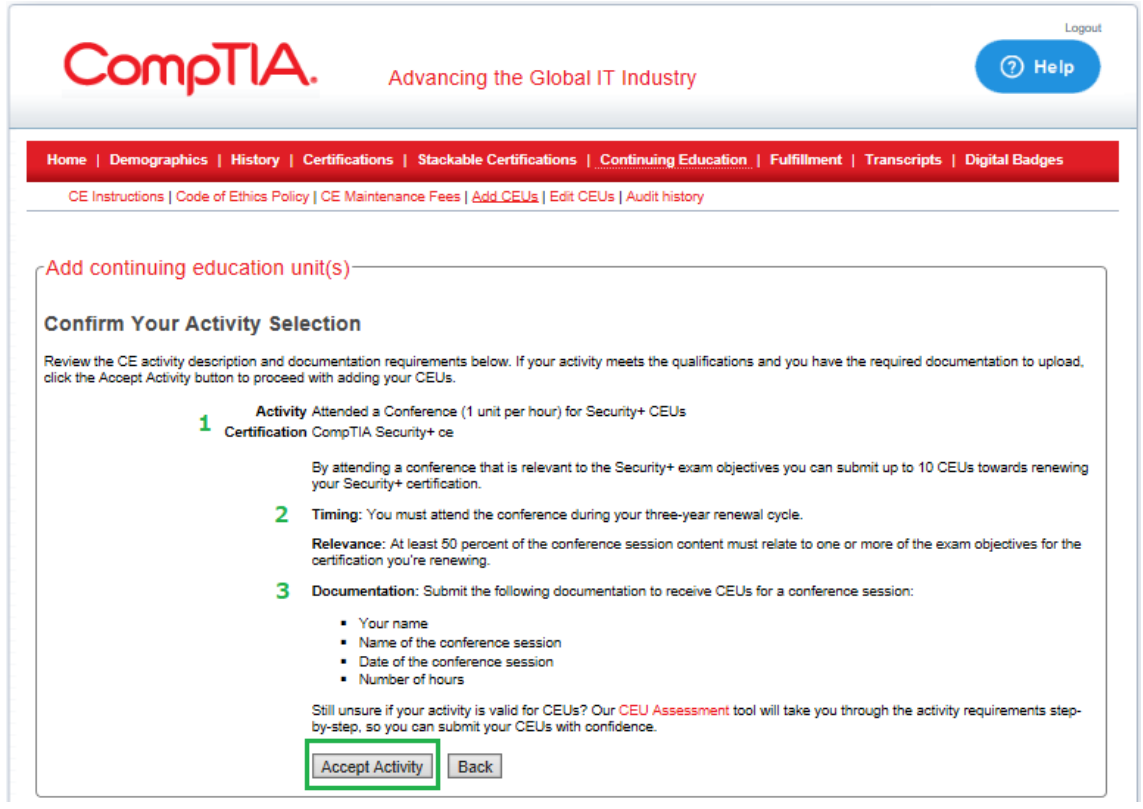

**Add CEUs - Confirm Your Activity Selection: アクティビティの確認**

以下で CE アクティビティの概要と必要書類を確認した後、Accept Activity(アクティビティの承諾)

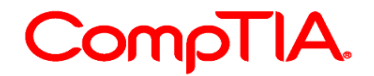

をクリックしてアップロードを行ってください。

1.Activity name: 選択したアクティビティが表示されます。Certification: 更新する資格 アクティビティに対して申請できる最大 CEU 数が表示されます。 2.Timing: すべての CEU は、認定/更新~有効期限の 3 年間の CE サイクル内で実施されたもので ある必要があります。 Relevance:資格との関連性。大半のアクティビティにおいて、その内容の 50%が、更新する認定資

格の最新出題範囲にある小項目一つ以上を網羅している必要があります。 Documentation:CEU を申請するにあたり必要書類が表示されます。

※アクティビティ申請書のサンプルは、CompTIA 日本支局ウェブサイトの CE プログラム ページの FAQ にてご確認いただけます[。http://www.comptia.jp/cont\\_recert.html](http://www.comptia.jp/cont_recert.html)

7.申請するCEUに関する情報を入力し、同意のチェックボックスにチェックを入れた後、 「Submit(送信)」をクリックし完了です。

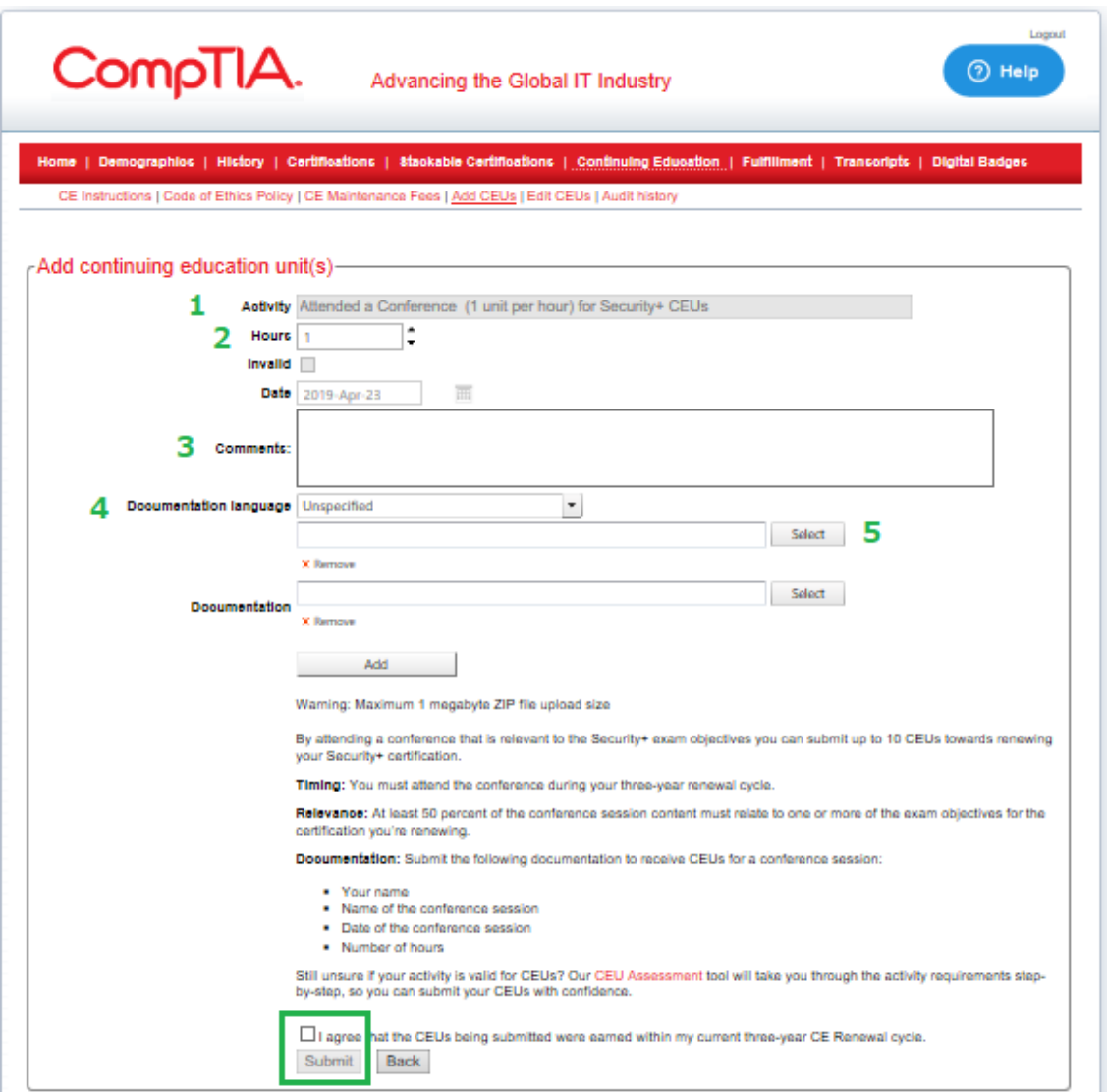

#### **Add CEUs:CEU の申請**

- 1. Activity Type: 前ページで選択されたアクティビティが表示されます。
- 2. Hours: 申請するアクティビティ時間を選択する。\*申請可能な最大 CEU をすでに満たしてしま っている場合は、それ以上入力できません。
- 3. Comments: コメント欄(例:Attended a Cybersecurity conference)
- 4. Documentation Language: 書類の言語の選択(日本語 Japanese 選択可)
- 5. Select をクリックし、書類をアップロードしてください。1MB 以下の Zip ファイルであること。 ファイル名は半角文字である必要があります。

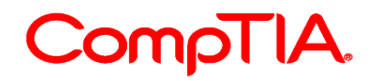

I agree that the CEUs being submitted were earned within my current three-year CE Renwal cycle. 申請する CEU は、3 年間の CE サイクル内に実施されたことに同意します。

※アクティビティの種類によっては、「Provider Name: (トレーニング等の)提供者」 「Source:(ブログや寄稿を行った際の)発信元/情報源」の情報を入力する項目が表示さ れます。

7. 完了すると以下のような画面が表示されます。上部のボックス内に、CEU のアップロー ドが成功したこと、監査対象であることが表示されます。

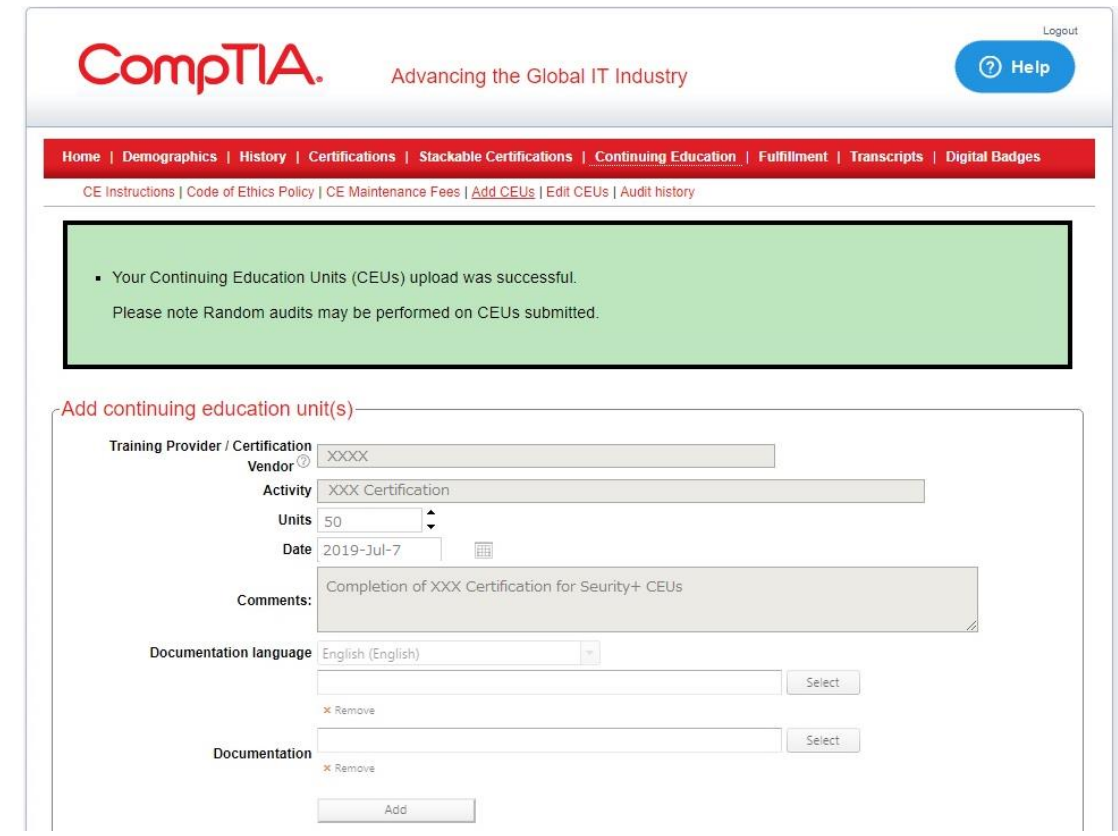

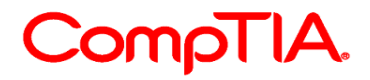

# <span id="page-14-0"></span>**申請した CEU・監査履歴の確認**

- 1. CompTIA [アカウントに](https://login.comptia.org/login?ui_locales=ja)サインイン
- 2. 上部メニュー「資格の管理」より「資格状況の閲覧」をクリック
- 3.Certmetrics に遷移した後、上部メニュー「History」をクリック
- 4.サブメニュー「CE Activities」から、申請済みのアクティビティが確認できます

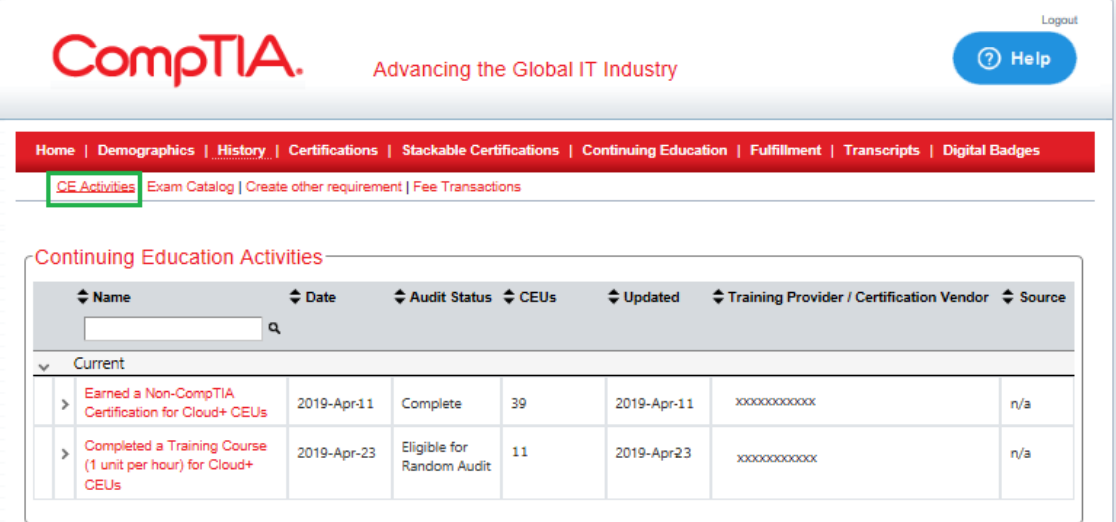

#### **Continuing Education Activities: CEU アクティビティ**

Name: 申請されたアクティビティの項目名

Date: 申請日

Audit Status: 監査状況(Eligible for Random Audit - 監査対象にあるもの、Pending/Under Review - 監査中、 Complete -監査が実施され完了したもの)

CEUs: 申請した CEU(アクティビティによっては、CEU が即時に表示されます。監査が行われ無効 と判断されたアクティビティに対しては、n/a と表示され、無効ポイントを表します。) Uploaded: 更新日

Training Provider/Certification Vendor: トレーニングプロバイダー/資格ベンダー(アクティビティ によってはここに記載があります。)

Source: 情報源(ブログリンクなどアクティビティによってはここに記載があります)

#### 資格更新に必要となる有効CEUがすべて申請され、年会費の支払いが完了した際には、 メールにて「更新完了」の通知を受け取ります。

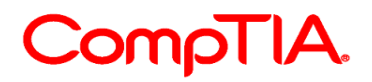

### <span id="page-15-0"></span>**CEU を編集する**

- 1. CompTIA [アカウントに](https://login.comptia.org/login?ui_locales=ja)サインイン
- 2. 上部メニュー「資格の管理」より「資格状況の閲覧」をクリック
- 3. Certmetrics に遷移した後、上部メニュー「Continuing Education」をクリック
- 4. 「Edit CEUs(CEU の編集)」アイコンをクリック

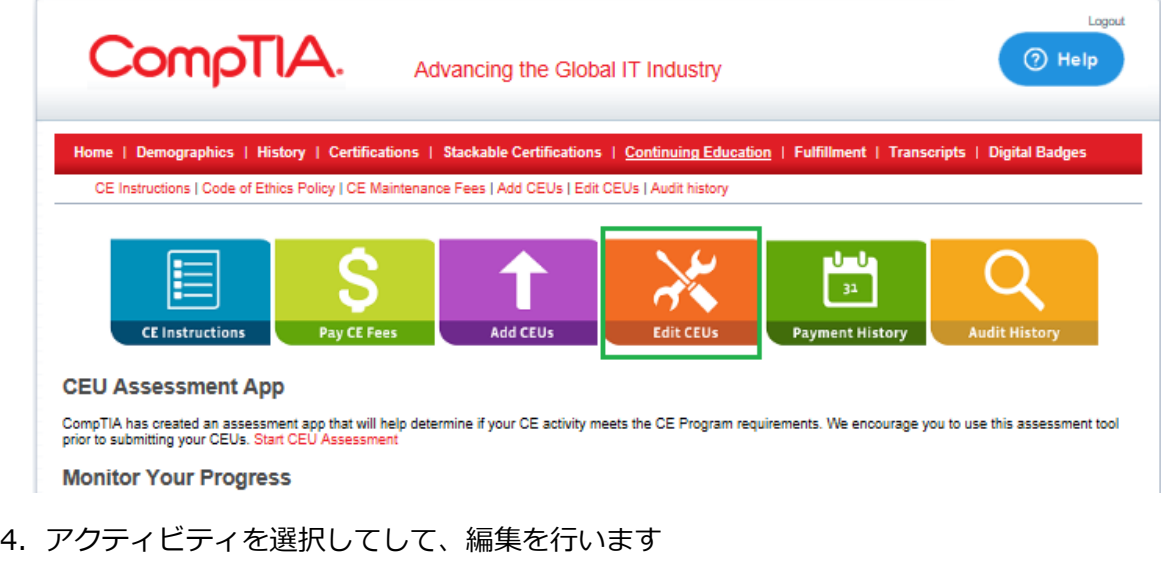

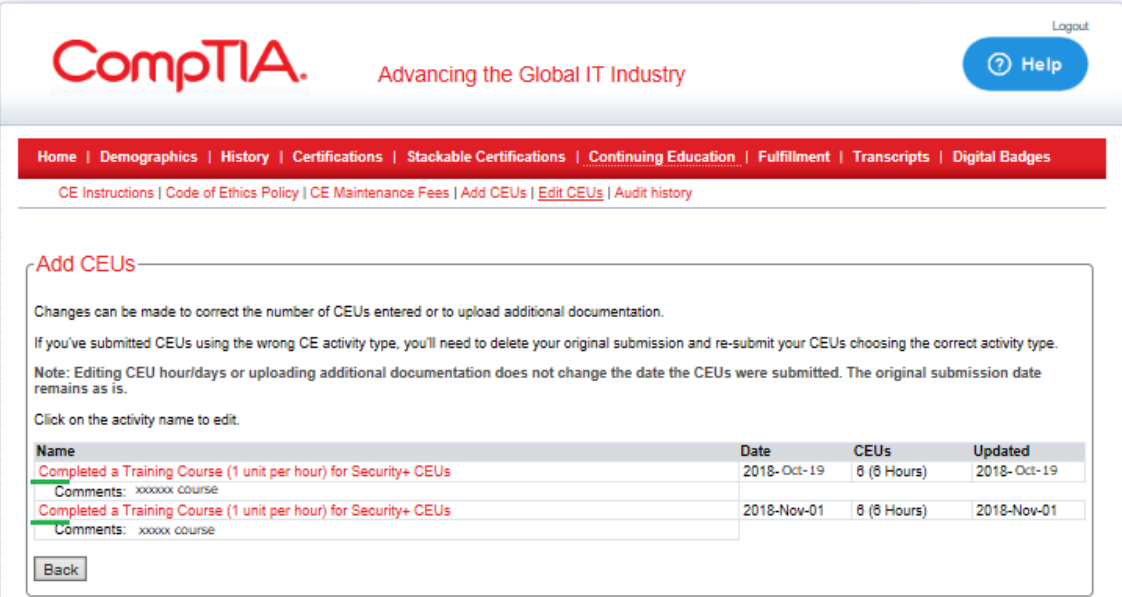

#### **Add CUE**

入力した CEU 数の修正や、追加書類のアップロードを行っていただけます。

アクティビティの種類に誤りがある場合は、そのアクティビティを削除した後、新たに申請してくださ い。

注意:CEU 数の編集や、追加書類のアップロードは、CEU の申請日を更新することはありません。初回 の日付が残ります。 編集をするアクティビティをクリックして進めてください。

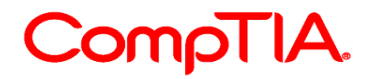

#### 5. 次のページで、削除・編集を行います

削除:「Delete」をクリックし、削除を完了します 編集:編集を終えた後に「Update」をクリックし、編集を完了します

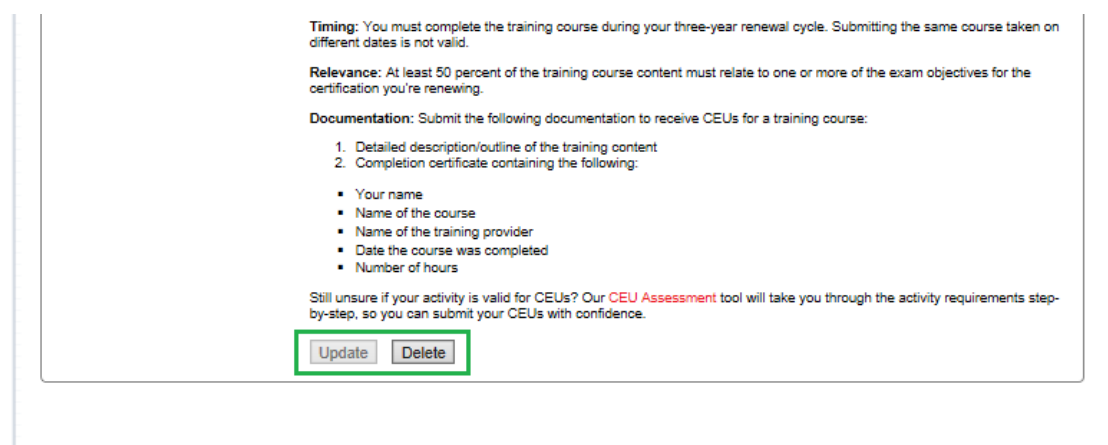

修正や変更が可能な期間は、参加期間中にあるアクティブな CE サイクル内となります。 そのため、以前の(終了している)CE サイクル内での CEU、監査済み・無効な CEU は修 正・変更はできません。

# CompTIA.

# <span id="page-17-0"></span>**申請した CEU の監査状況**

申請した CEU は、自動で CEU ポイントとして反映されます。CEU を申請後「History」 メニューボタン ⇒ サブメニュー「CE Activities」より監査状況が確認できます。

**「Eligible for Random Audit」**・・・申請した CEU は監査対象であることを表しま す。CEU 申請後は自動でこの状態が表示されますが、監査が必ず実施されるとは限りませ ん。

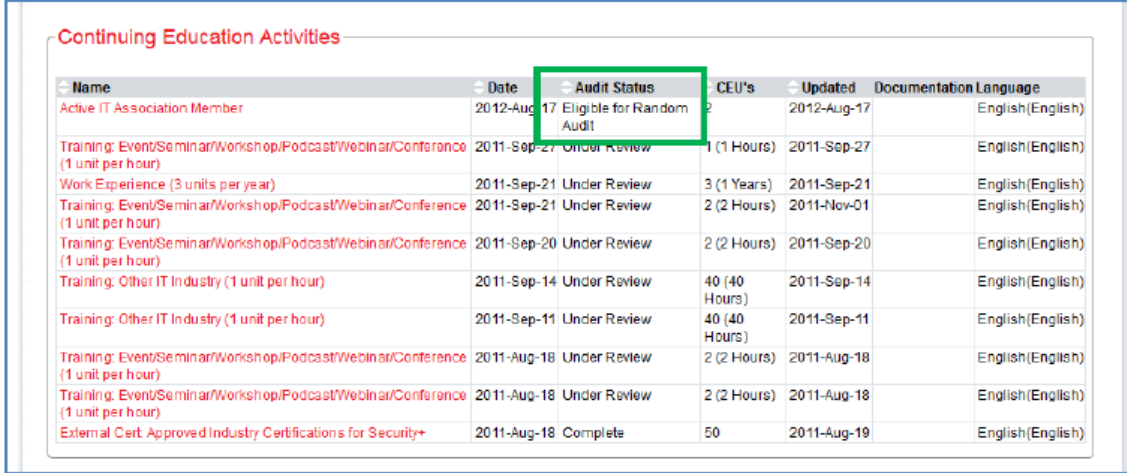

**「Pending/Under Review」**・・・監査が行われている状態を表します。監査が終了し た時点で、受験者はメールにて通知を受け取ります。

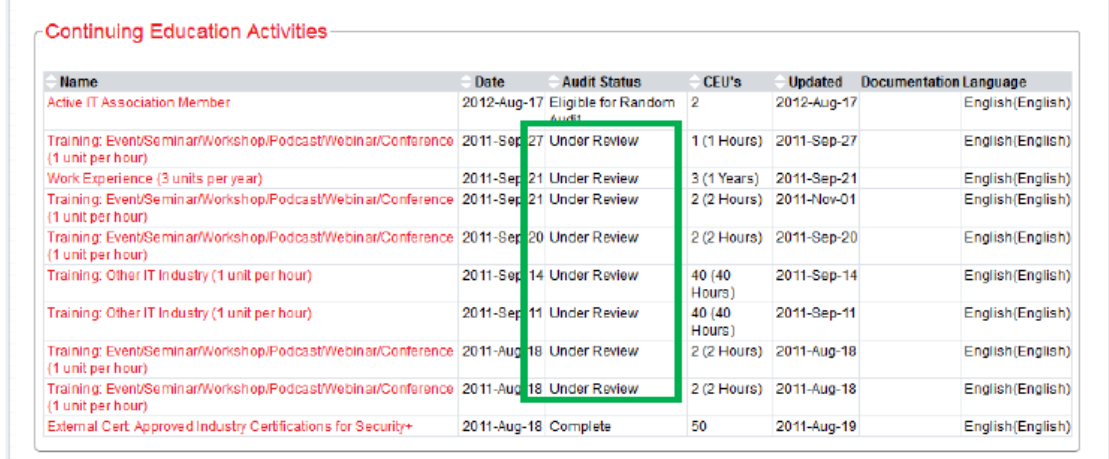

# CompTIA.

**「Complete」**・・・監査が終了した状態を表します。監査後に承認された場合、取得し た CEU が CEUs 欄に表示されます。監査が終了した時点で、受験者はメールにて通知を 受け取ります。

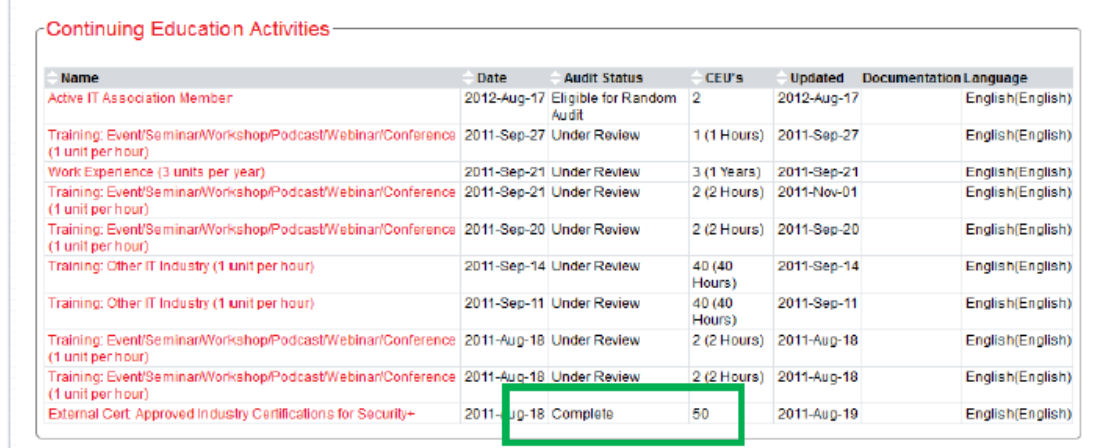

監査後に承認されなかった場合、以下のように「n/a(該当せず)」が表示されます。 Name(アクティビティ項目名)の欄に「\*」マークが表示され、このアクティビティは無 効であったことを表します。監査が終了した時点で、受験者はメールにて通知を受け取り ます。

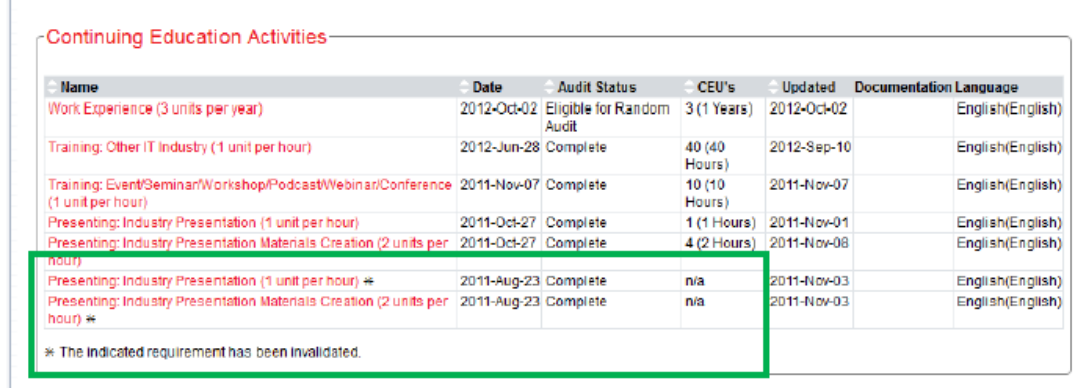

他のIT 認定資格の更新プログラムと同様に、CEUの審査はランダムに実施されます。 CompTIAは、審査実施の有無や、時期については回答いたし兼ねますので予めご了承く ださい。受験者は審査が終了した時や、審査中に何らかの問題が発生した場合に限り、メ ールにて通知を受け取ります。

19

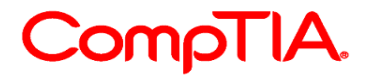

#### **CEU申請時のガイドライン**

CEU申請をする受験者は、CompTIAの倫理ポリシーに同意されると同時に、CompTIA CE プログラムのポリシー、手順に同意されることとなります。これは、CEに関する FAQ、アクティビティガイド、申請に関するすべての書類が、受験者により確認済みであ り、受験者はそのポリシーや手順に従うことを表します。

CEUとして申請されたアクティビティ内容の50%は、更新する科目の最新出題範囲にある 小項目を少なくとも一つ以上網羅していなければなりません。また、シスコ、SANSなど の非CompTIA認定資格の取得をCEUとして申請される場合は、その資格が、CompTIA CEU対象として認めてられていることをCompTIAウェブサイトでご確認の上、申請して ください。

各科目の最新の試験分野は、CompTIA日本支局ウェブサイトよりご確認いただけます。 CompTIA日本支局ウェブサイトURL: <http://www.comptia.jp/>

CEプログラムの概要は、CompTIA日本支局ウェブサイトのカスタマーサポートセンター よりご確認いただけます。

審査のリクエストはメールからも受け付けています。 [ceaudit@comptia.org](mailto:ceaudit@comptia.org) (米国本 部)

その他のご質問については、CompTIA日本支局のお問合せフォームまたは [info\\_jp@comptia.org](mailto:info_jp@comptia.org) までご連絡ください。

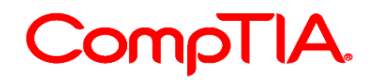

# <span id="page-20-0"></span>**CE メインページで表示される項目**

サインインし、Certmetrics に遷移した後、メニューボタン「Continuing Edcuation」を 選択すると、ご自身の CE プログラムの進捗状況が一目でご確認いただけます。

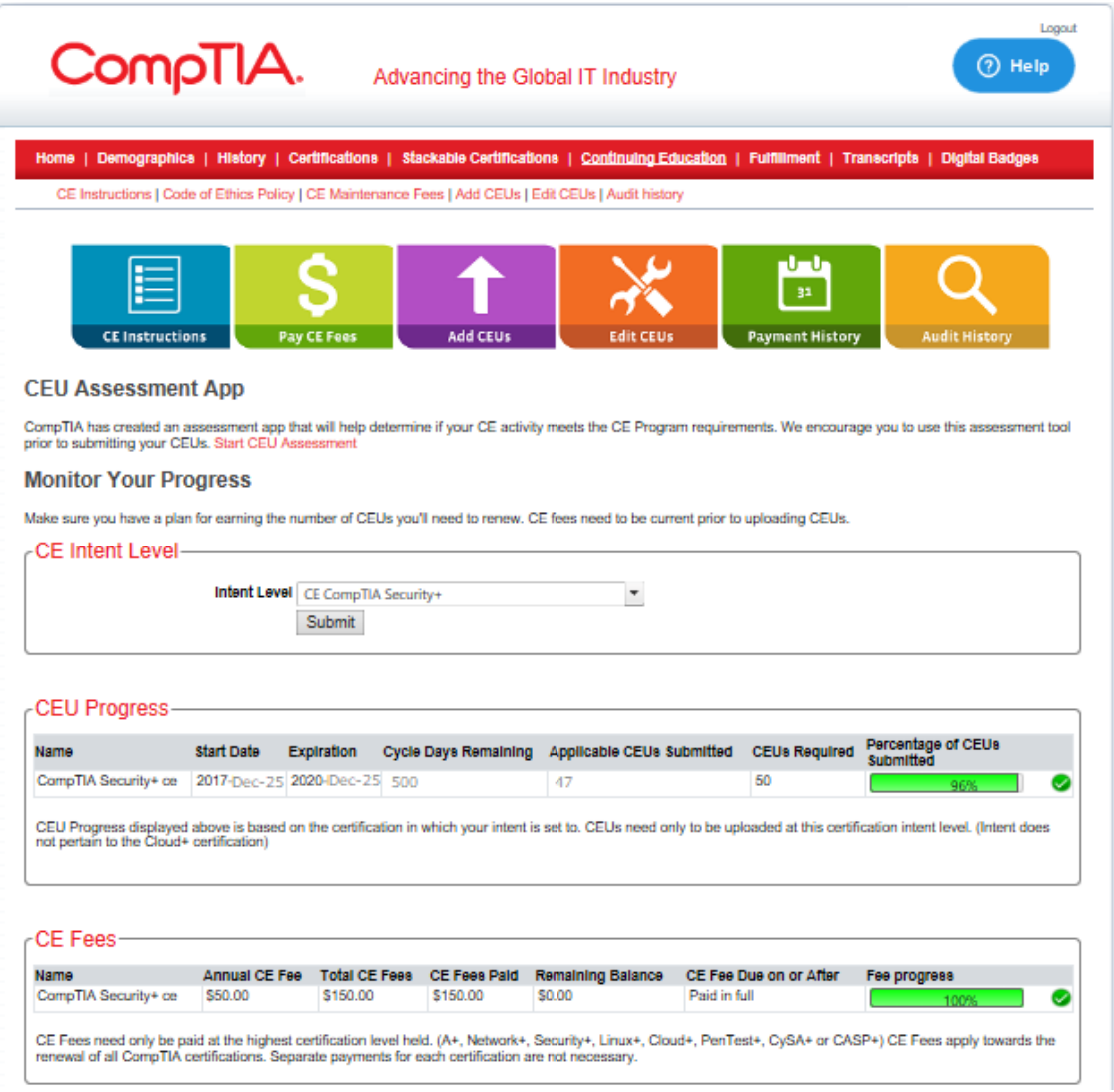

### **CEU Progress:** CEU の進捗に記載される各項目

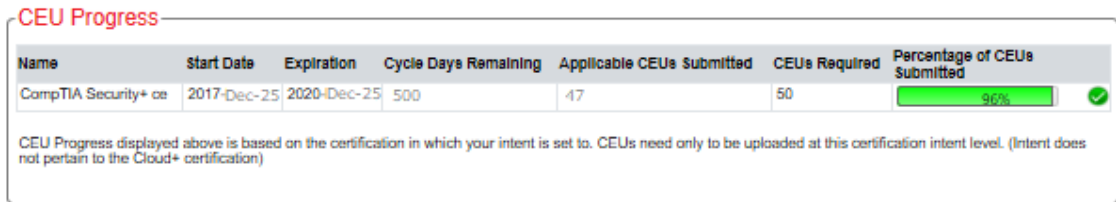

**Name**... 更新される科目が表示されます **Start Date**... 認定日 **Expiration**... 認定資格の有効期限 **Cycle Days Remaining**... CE サイクル終了までの残り日数 **Applicable CEUs Submitted**... 申請済みの CEU **CEUs Required**... 更新に必要となる CEU(画像の例は、Security+ 50CEU) **Percentage of CEUs Submitted**... 進捗率

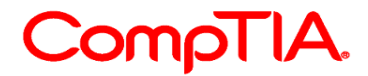

#### **CE Fees:** CE 費用に記載される各項目

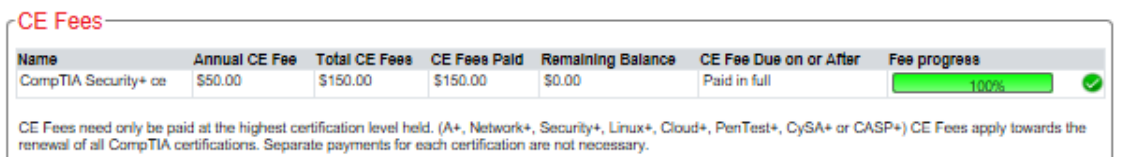

**Annual CE Fee**... 年間ベースの CE 費用 **Total CE Fees**... CE 費用の合計額(更新に必要となる最終的な額) **CE Fees Paid**... 支払われた金額 **Remaining Balance**... 残額 **CE Fee Due on or After**... CE 費用の支払い期日 **Fee Progress**... 支払い状況の進捗率(画像の例では、全額支払い済みであるため 100%)

#### **Expired Certification:** 認定資格の失効

認定資格の失効日から 90 日間は、「Submission Grace Period(提出のための猶予期間)」が 設けられています。この期間は、3 年間の CE サイクル内で実施済みの CEU の申請、CE 費用 の支払いを行うためのもので、CEU の実施や、試験受験を行うためのものではありませんので ご注意ください。

#### -Expired Certification(s)-

#### **Submission Grace Period**

Your certification is expired. You have up to 90 days following your expiration date to pay fees and/or submit any CEUs that were earned within your three-year renewal NOTE:T**his 90-day submission grace period is NOT an extension to earn CEUs.** All CEUs must be earned within your three-year renewal cycle, and any CEUs<br>earned after your expiration date are NOT VALID toward renewal. CEUs e You cannot pay fees or upload CEUs beyond 90 days after your expiration date. No exceptions will be granted. **Start Date Expiration** CompTIA Cloud+ ce 2016-Mar-25 2019-Mar-25 Activate Submission Grace Period

#### **Submission Grace Period: 提出のための猶予期間**

認定資格が有効期限切れとなりました。CE 費用の支払いおよび/または、3 年間の CE サイク ルで実施された CEU 申請を行うための期間が、有効期限日より 90 日間だけ設けられていま す。

注意:この 90 日間の猶予期間は、CEU を実施するためのものではありません。申請する CEU はすべて 3 年間の CE サイクル内に実施されたものに限り、有効期限日以降に実施された CEU は有効な CEU ではありません。有効期限日以降の CEU は無効化され、認定は取り消されま す。

90 日間の猶予期間後は、CE 費用の支払い、CEU の申請は行えません。また、例外措置も認め られません。

22

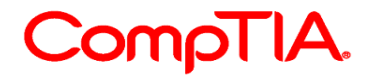

#### <span id="page-22-0"></span>**CompTIA 受験者倫理ポリシー日本語訳**

#### **CompTIA Candidate Code of Ethics Policy: CompTIA 受験者倫理ポリシー**

CompTIA 認定資格試験の受験者は、最新の受験者同意書の条項に同意することとなります。 受験者が(米国イリノイ州法律上)未成年者である場合は、本同意書に同意いただくことはできません。 本ページを印刷し、保護者の署名を取得した後、下記住所までご送付ください。 CompTIA c/o CE Audit Group 3500 Lacey Road, Suite 100 Downers Grove, IL 60515

#### **CompTIA 受験者倫理ポリシーにつきまして**

CompTIA 認定資格または認定試験プログラムを取得しているすべての方(取得者)で、CompTIA の CE (継続教育) プログラム (CCEP) に参加をする方は、プログラム参加にあたり CompTIA の倫理ポリシー に書かれた諸条件に同意する必要があります。取得者が、すべての CompTIA 認定資格試験、CE(継続教 育)プログラムに対し、侵害とみなされる行為(セキュリティ違反、反則行為、不正情報の提供)を行った 場合、倫理ポリシーへの違反とみなされます。すべての取得者は、次の項目に同意するものとします。

- CCEP の参加申込および取得単位に関する情報は、プログラム参加を行う取得者本人より提出されるもの とします。

- 取得者は、CompTIA の受験者同意書に示される諸条件に同意するものとします。

- 提出される単位は、すべて取得者本人が取得したものとします。

- 取得者は提出する単位において正確かつ事実である情報のみ提供するものとします。

- 取得者は CompTIA より提供される CompTIA CE(継続教育)監査ポリシーに従うものとします。

- 取得者は、プロ意識を持ち、いかなるアクティビティ(サービス)の提供を行うものとします。

- 取得者は、正当かつ分別ある態度でプロとしてのアクティビティを、クライアント、パートナー、従業員 に実施するものとし、そのようなアクティビティに関する利害対立を開示するものとします。

- 取得者は、特定のクライアントの承諾なしに、いかなるクライアント機密情報は開示しないものとしま す。

- 取得者は、常にプロとしてのイメージに貢献するよう振る舞いをこころがけることとします。

- 取得者は、認定している分野に関連するサービスを提供する際は、継続的に良質なものが提供できるよ う必要となる知識やスキルを保持することとします。

- 取得者は、誤ったまたは誤解を招くコミュニケーションや広告によるクライアントの勧誘を行わないも のとします。

- アクティビティを実施する一環で、取得者は、クライアント、従業員、雇用者、同僚、行政機関、その他 取締機関、その他の人に対し、不正行為や不正表示、詐欺に関わる行為に関わらず、また、故意に誤解を与 える発言を行わないものとします。

#### **CompTIA CE 倫理ポリシーの手続き要件**

違反行為の通告

CompTIA が、倫理ポリシーに違反したと判断した取得者については、CompTIA から違反および該当する 制裁、CompTIA の受験者上訴ポリシー手続き書のコピーを書面により通告します。

ポリシー違反による救済策

CompTIA が、倫理ポリシーに違反したと判断した取得者については、インシデントや違反の深刻度 に基づいて、下記のような制裁を実施することを了承します。

a. CompTIA 認定資格の認定取り消し

b. 過去に取得しているすべての CompTIA 認定資格の取り消し

c. かかる判断が下された日付から最低 12 ヵ月間における CompTIA 認定資格への登録、スケジュー ルを行う資格、CompTIA 認定資格を受ける資格を失います

d. かかる判断が下された日付から最低 12 ヵ月間における CE (継続教育) プログラム参加の停止お よび、CompTIA 認定資格受験の受験を行う資格の無効化

e. 法的救済策を含め、CompTIA が倫理ポリシーの施行に必要または適切とみなす、すべての適切 な措置の対象となります。

上訴手続き

CompTIA から違反およびその制裁に関する書面による通告を受領した取得者または受験者は、 CompTIA の受験者上訴ポリシー手続きに従い、30 日以内に通知による上訴を提出する必要があり ます。

23